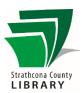

# Getting Started with Pronunciator

### **Contents**

| Getting Started with Pronunciator      | 2  |
|----------------------------------------|----|
| In your browser                        | 2  |
| Download the app                       | 2  |
| How to create an account               | 2  |
| Once you are logged in                 | 3  |
| Selecting your language learning style | 4  |
| Main Course                            | 5  |
| Learning Guides                        | 5  |
| Orientation and Navigation             | 6  |
| Select Unit / Select Level             | 7  |
| Examples of exercises                  | 8  |
| Flashcards                             | 8  |
| Quizzes                                | 8  |
| Important Notes                        |    |
| Microphone                             | 9  |
| Headphones & Speakers                  | 9  |
| Pronunciator – the App                 | 9  |
| How can I get more help?               | 10 |

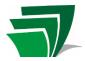

# Getting Started with Pronunciator

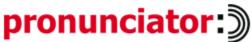

"Over 80 languages to learn with interactive activities, downloadable audio lessons, and more. Whether you want to pick up a few phrases for travelling or become fluent in a second language, this service can help!"

#### In your browser

- www.sclibrary.ca
- Click on "Digital Content", scroll down to "Pronunciator" and then click on the word "More"
- From there, you can access the app or play store, or go to the Pronunciator log in webpage

#### Download the app

- Google Play for Android devices
- Apple Store for iOS devices
- Download/Install
- Register (step below) or log in if you have already registered

#### How to create an account

- Access Pronunciator from the library's website
- Register with your email
- Create a password
- Your "student name" = your email address

If you are registered with an account, Pronunciator will remember what you were learning last time you were logged in.

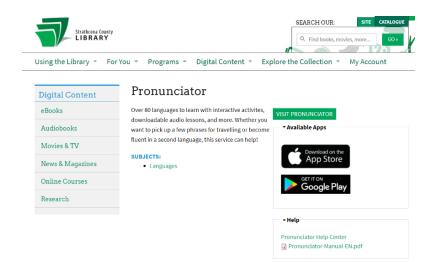

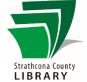

# Once you are logged in

#### Strathcona County Library

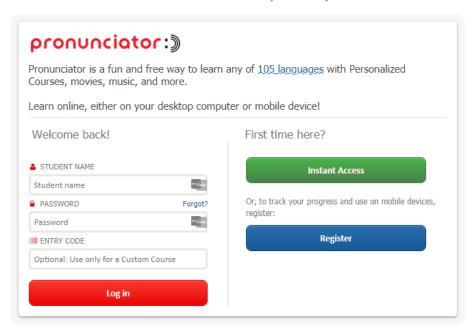

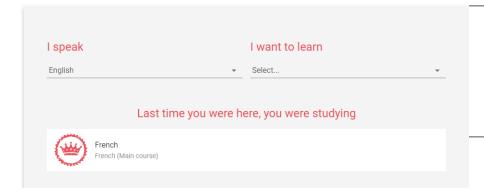

- Select the language you speak
- Select the language you want to learn
- If you have previously used
  Pronunciator, it will ask if you want
  to pick up where you left off

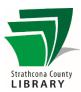

# Selecting your language learning style

- Personalized Courses: you can select specific topics or occupations to focus on, the skills you want to build, and how much you want to study per day.
- Main Course: for the independent learner, more flexible and with options like movies and music.
- Learning Guides: more structured, multi-week and you can select according to your level of understanding or how much time you have to learn the new language

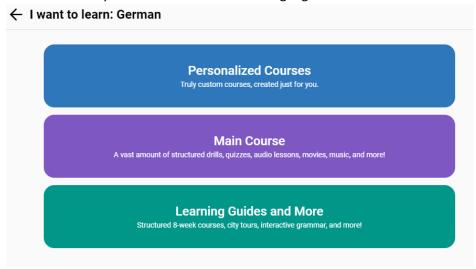

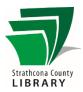

#### Main Course

- First, select a level
- Second, select a unit
- Third, select which exercise you want to do (it can be done in order, or not)
- After you finish one exercise, it automatically moves you to the next
- You can adjust the level of difficulty by hiding the hints
- Once you complete a quiz, the stats will be entered in My Stats (which can be downloaded as a spreadsheet)
- You can find additional options in the Main Couse such as ProFlix, ProRadio, ProPoetry and so on depending on the language
- Some languages also have a downloadable Phrasebook which is roughly 50 pages of useful phrases and their phonetic spelling (ideal for travelers!)

#### Learning Guides

- Only available for some languages
- The more popular the language, the more options there are
- Usually divided by week, with exercises for every day
- Exercises include reading, writing, speaking and quizzes
- More options for younger learners
- Some languages will have a ProTour option which is a more visual learning experience
- Some languages have a grammar reference tool option

#### Example of the Main Course for French:

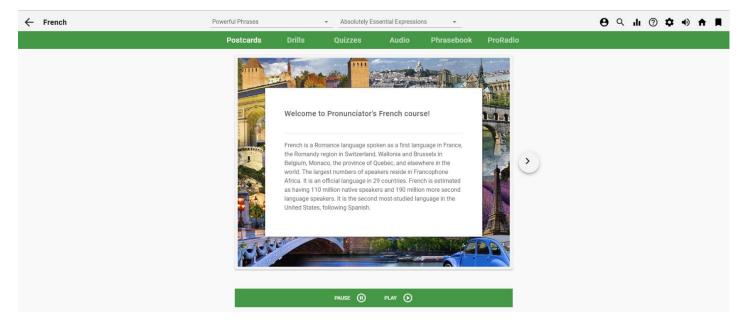

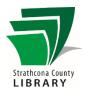

## Orientation and Navigation

This menu always appears at the top right in the main course or the learning guides.

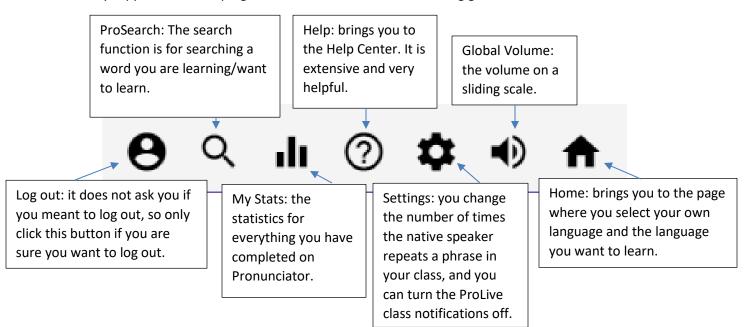

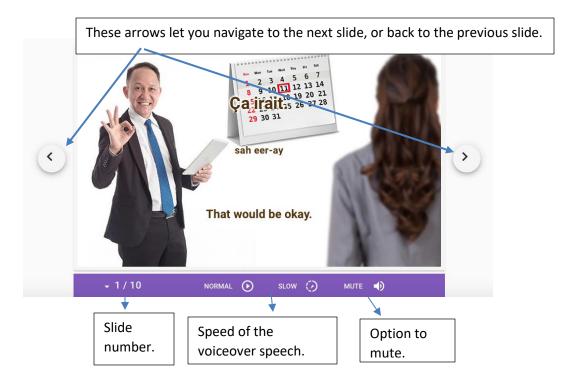

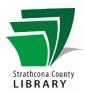

#### Select... Unit / Select... Level

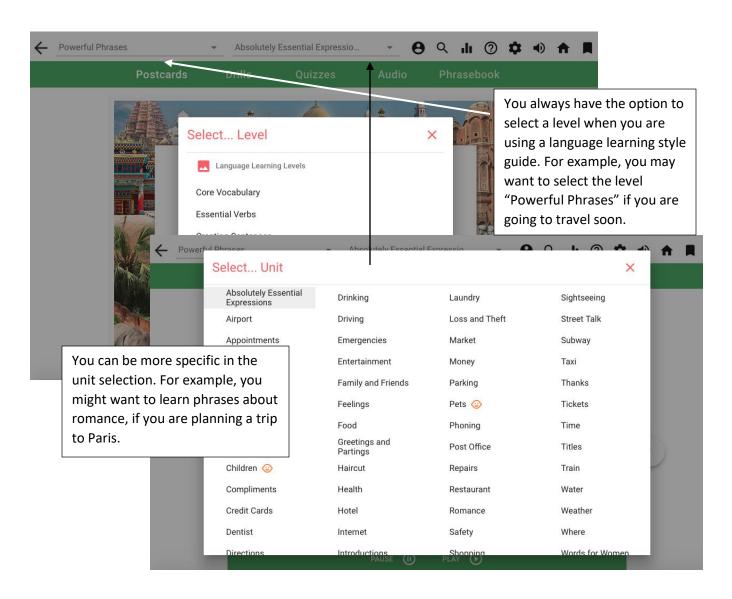

# Strathcona County LIBRARY

# Examples of exercises

#### Flashcards

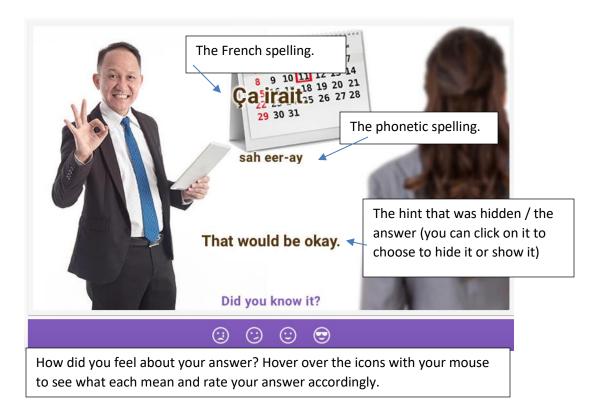

#### Quizzes

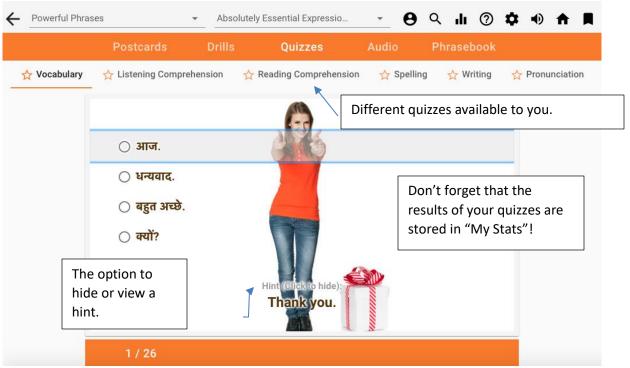

# Strathcona County

#### **Important Notes**

#### Microphone

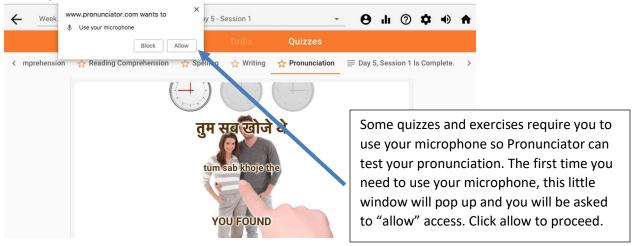

#### Headphones & Speakers

- Make sure your computer or smartphone has functioning speakers.
- If you require headphones and you are in the library, we have headphones available at both information desks.

# Pronunciator – the App

- The login process and the initial selecting of the main course or the language learning styles are similar to the browser version of Pronunciator.
- If you are using the app on an iOS device, you will not be able to use your microphone, but you can use your microphone through the browser version of Pronunciator

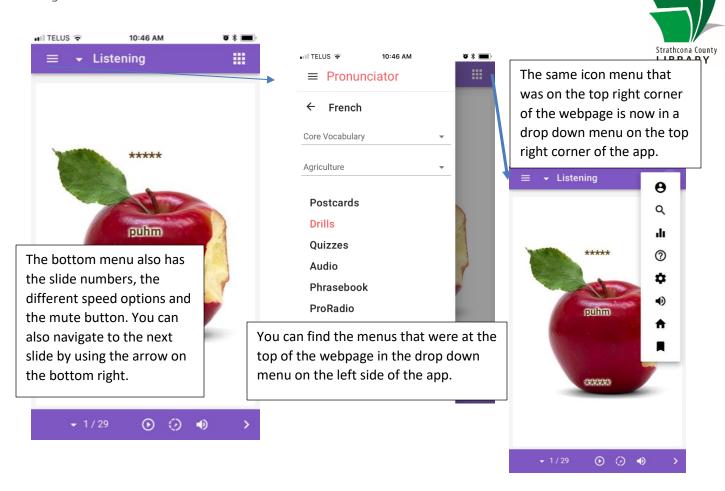

## How can I get more help?

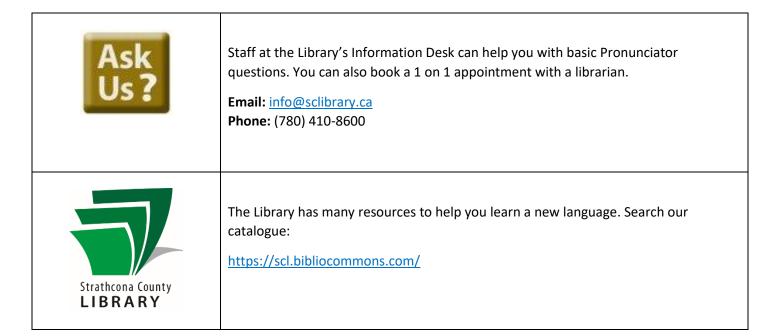